## Prenos dokumenata u poštansko sanduče

Poslednja izmena 06/10/2021 9:00 am CEST

Imamo mogućnost automatskog prijema dokumenata u poštansko sanduče. **Osoba koja prima izvode, primljene račune može definisati e-mail u Minimaxu i druga strana(Preduzetnik-klijent agencije, Banka, Stranka ...) može vam direktno slati dokumente u Minimax**. Dokumente obrađujete izborom vrste dokumenta i knjižite. Dokumenti i posle knjiženja ostaju u poštanskom sandučetu.

Funkcionalnost je naručito korisna ako nam banka šalje izvode ili neke druge dokumente na mejl i mi ih sačuvamo na računaru i uvozimo u Minimax.

Ovaj put dokumenta je pojednostavljen i podešavanjem dokumenti vam automatski stižu u poštansko sanduče.

Takođe komunikacija preduzetnik-knjigovođa je jednostavnija jer primljen račun stiže u poštansko sanduče od strane preduzetnika i knjigovođa knjiži račun.

Moramo uključiti **prijem datoteka u poštansko sanduče**.

U glavnom meniju kliknemo na **poštansko sanduče** i u desnom gornjem uglu kliknemo na **zupčanik** koji označava podešavanja.

1 Klikom na dugme za **primanje datoteka u poštansko sanduče** uključite ovu funkcionalnost

2 U polje **adresa za primanje** unosite Vaše ime i prezime

3 Možemo uključiti obaveštenje koja možete dobiti u Minimax.

Program gleda veličinu i format fajla koji je pristigao i javlja eventualne greške.

4 Možemo podesiti da na vašu poštu ne stižu obaveštenja, da stižu samo informacije o greškama ili da stižu sva dokumenta koja stižu u poštansko sanduče.

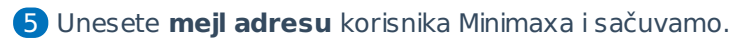

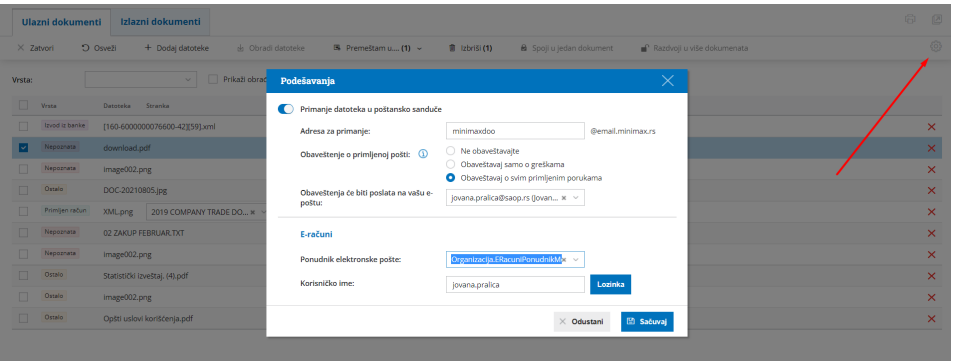

Dokument koji je pristigao klikom na njega možete ga pregledati sa desne strane.

Čekiranjem polja dokument možete prebaciti u izvode banke, primljene računa ili ostalo ako program već nije prepoznao o čemu se radi:

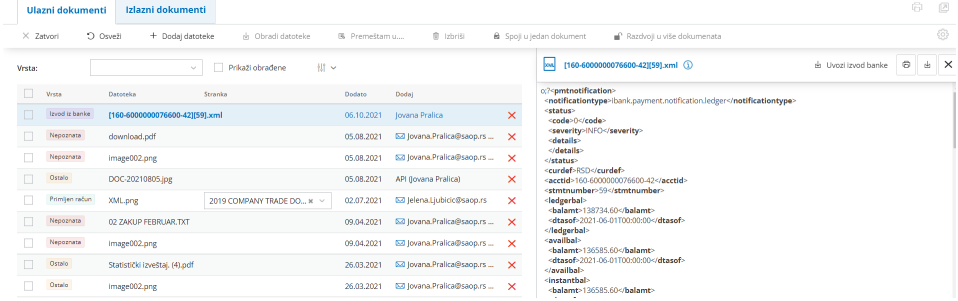

Čekiranjem **izvoda ili primljenog računa** možemo izvod ili račun priložiti na postojeći izvod ili primljen račun ili formirati nov.

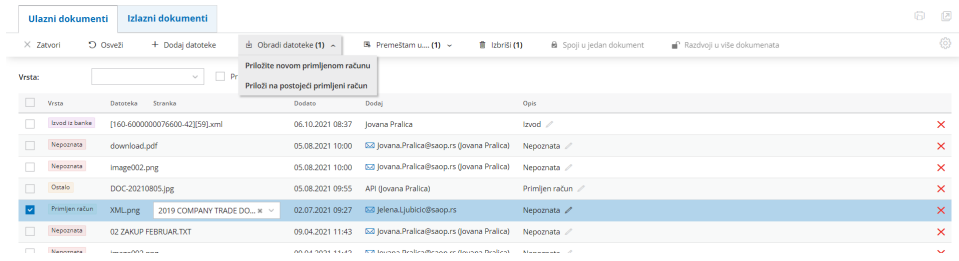

Čekiranjem dokumenta gde je vrsta **ostalo** možemo dokument priložiti u novi zapis ili već postojeći na nalogu za knjiženje, stranci ili radniku.

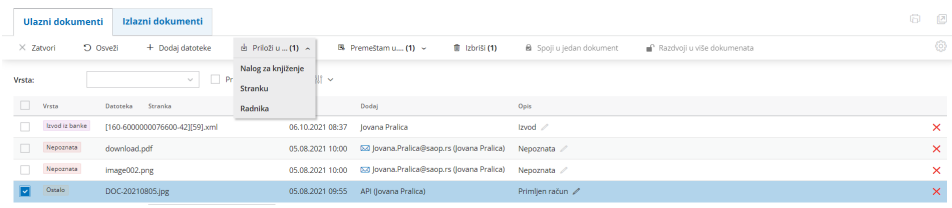

Takođe na dugme **premeštam u...** možemo dokumente prebacivati u druge vrste datoteka.

Čekiranjem na prikaži obrađene možemo videti šta je obrađeno/knjiženo, klikom na ikonicu možete sortirati po datumu izdavanja, brisati, možemo spojiti i razdvojiti više dokumenata ako imate jedan ili više skeniranih dokumenta.

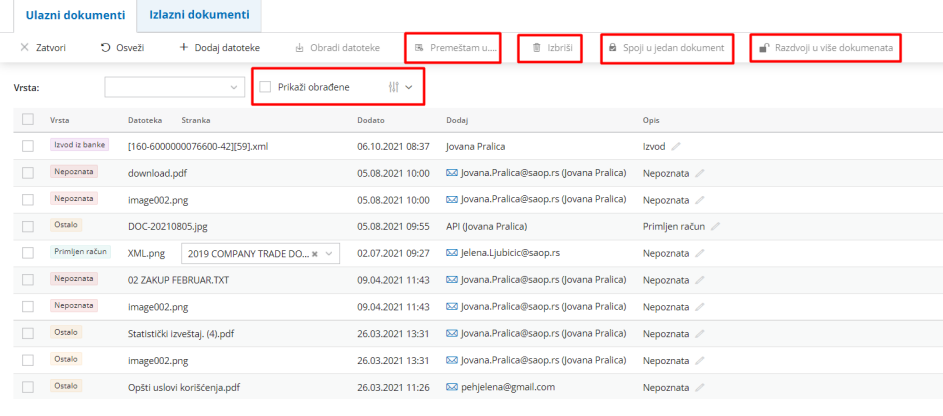

Isto to možemo uraditi i na desni klik na dokumentu:

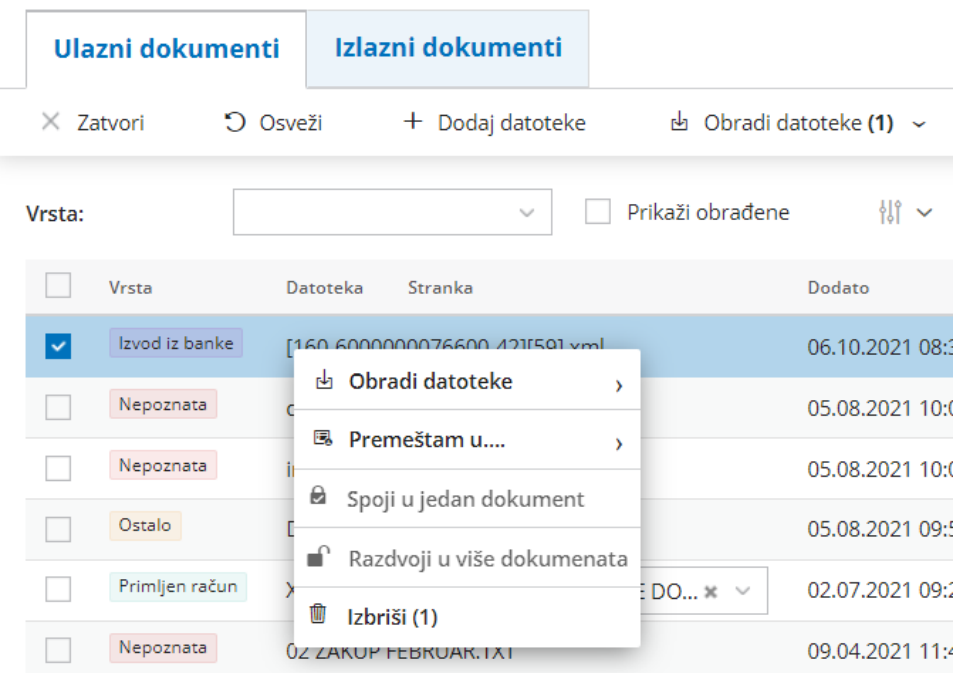